Logiciels Comptables XL inc.

www.lcxl.ca

Francais

English

Produits développés pour les comptables et les gestionnaires financiers

# *LOGICIELS COMPTABLES XL INC.*

*PRODUITS DÉVELOPPÉS POUR LES COMPTABLES ET LES GESTIONNAIRES FINANCIERS* 

# **XLDOSSIER – PARAMÈTRES WORD SUGGÉRÉS 27 JUILLET 2022**

### Introduction

Ce document précise les paramètres « suggérés » pour la bonne utilisation des lettres en format Word. Votre technicien pourrait modifier quelque peu ces paramètres afin de rencontrer ses et/ou vos critères en matière de sécurité. Au besoin ou si vous préférez, faire appel aux services de votre technicien.

Logiciels Comptables XL inc. renie toute responsabilité concernant la sécurité relié à vos ordinateurs pour les paramètres effectués à ce niveau.

Il est très important que ces paramètres soient effectués sur tous les postes dont les lettres en Word de XLDossier seront utilisées. Pour les autres postes ces paramètres ne sont pas obligatoires. Mais si les paramètres requis ne sont pas effectués correctement il y aura évidemment un ou des messages d'erreur à l'ouverture des fichiers.

Ces paramètres sont faciles à effectuer et vous pouvez généralement les effectuer par vous-mêmes.

Lors d'un changement d'ordinateur, l'acquisition d'un nouvel ordinateur, un nouvel utilisateur sur un même ordinateur il faut vous assurer que les paramètres suggérés soient bien effectués. Les conséquences d'un paramétrage inadéquat seront des messages d'erreurs, pertes de temps etc.

#### Collaboration avec les techniciens

Selon les besoins de votre entreprise vous pouvez avoir recours à un service informatique et/ou à un technicien. Vous pouvez compter sur notre entière collaboration à ce niveau. Votre technicien est le très bienvenu de nous contacter et nous lui procurerons tous le support possible.

Vous trouverez ci-dessous la liste des étapes à suivre. Ce document se retrouve également sur la page web de support pour XLDossier : www.lcxl.ca/XLDossierSupport.htm .

Pour du support additionnel ou pour quoi que ce soit voici nos coordonnées;

**Logiciels Comptables XL inc.** www.lcxl.ca support@lcxl.ca 450-325-3677

Roland Miller, Président

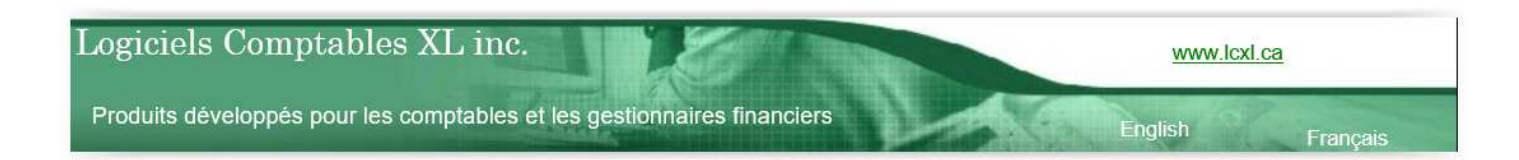

# ÉTAPES À SUIVRE …

N.B. : Les étapes à suivre ci-dessous considèrent que les paramètres suggérés dans Excel soient également bien effectués pour la bonne utilisation de XLDossier. Sinon il y aura le risque que certaines fonctionnalités ne s'effectuent pas correctement. Au besoin consulter le contenu du fichier intitulé XLDossier – Paramètres Excel suggérés.pdf aussi présent sur la page web de support XLDossier www.lcxl.ca/XLDossierSupport.htm.

<u>Étape 1 :</u> S'assurer que c'est la version 32 bits de Office qui est installée.

Étape 2 : S'assurer que Word (Office) est à jour (**à lire … important)** 

Étape 3 : Effectuer la configuration suggérée dans Word

Étape 4 : Effectuer les tests du bon fonctionnement (Afficher le grillage des tableaux)

## **Étape 1 : S'assurer que la version de votre Office est la 32 bits … et non … la 64 bits.**

Si vous utilisez déjà XLDossier ou que vous avez déjà paramétré Excel … alors cela voudrait dire que c'est bien la version 32 bits de Office qui est installée. Vous pouvez donc passer à l'étape suivante.

La version d'office 64 bits n'offre pas toutes les fonctionnalités des programmes Office. Entre autres certains codes VBA et des macros complémentaires ne sont pas disponibles. Il faut alors la version 32 bits.

Si c'est la version 64 bits qui est installée vous obtiendrez des messages d'erreur. Si c'est la version 64 bits qui est installée … il faut (très important) d'abord … totalement désinstaller la version 64 bits et ensuite installer la version 32 bits.

À l'étape d'installer Office … il faut sélectionner par le menu déroulant à cet effet la version 32 bits … généralement en haut à droite.

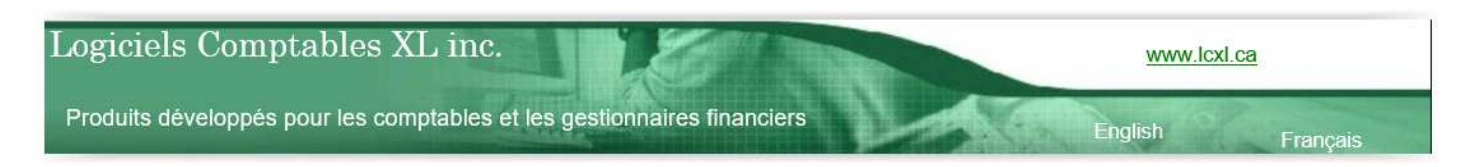

# **Étape 2 : S'assurer que Word (Office) est à jour**

Il est alors primordial que votre Office et aussi votre Windows soient à jour car alors il pourrait avoir des problèmes avec Excel ou Word.

Suite à l'installation (même à partir d'Internet) de Office … même Office 365 … **Excel et Word ne sont possiblement pas à jour**. J'ai constaté ceci en direct à maintes reprises. J'ai plusieurs fois été témoin que des techniciens étaient convaincus que suite à l'installation de Office 365 … que Excel et Word étaient à jour. Or ce n'était pas le cas.

Je vous recommande svp de vérifier s'il y a des mises à jour à effectuer.

Pour vérifier et dans le cas échéant mettre à jour votre Office la procédure peut différer.

# **Étape 3 : Effectuer la configuration suggérée dans Word**

Ouvrir Word et aller en haut à gauche dans Fichier, puis dans Options. (Word 2007 … en haut à gauche cliquer sur le bouton Office, puis dans Options.)

Vous vous retrouvez alors dans la fenêtre « Options Word ».

SVP reproduire les options dans les images ci-dessous et prendre connaissance des commentaires en haut des images. Merci.

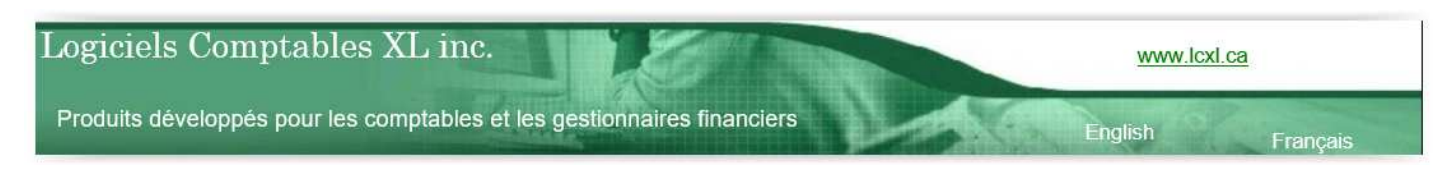

# **Affichage**

À cet endroit il est très important que la case « Texte masqué » soit cochée. Mais aussi … que les cases « Imprimer le texte masqué » et « Marques de paragraphes » ne soient pas cochée.

Les autres éléments sont à être paramétrés selon vos préférences.

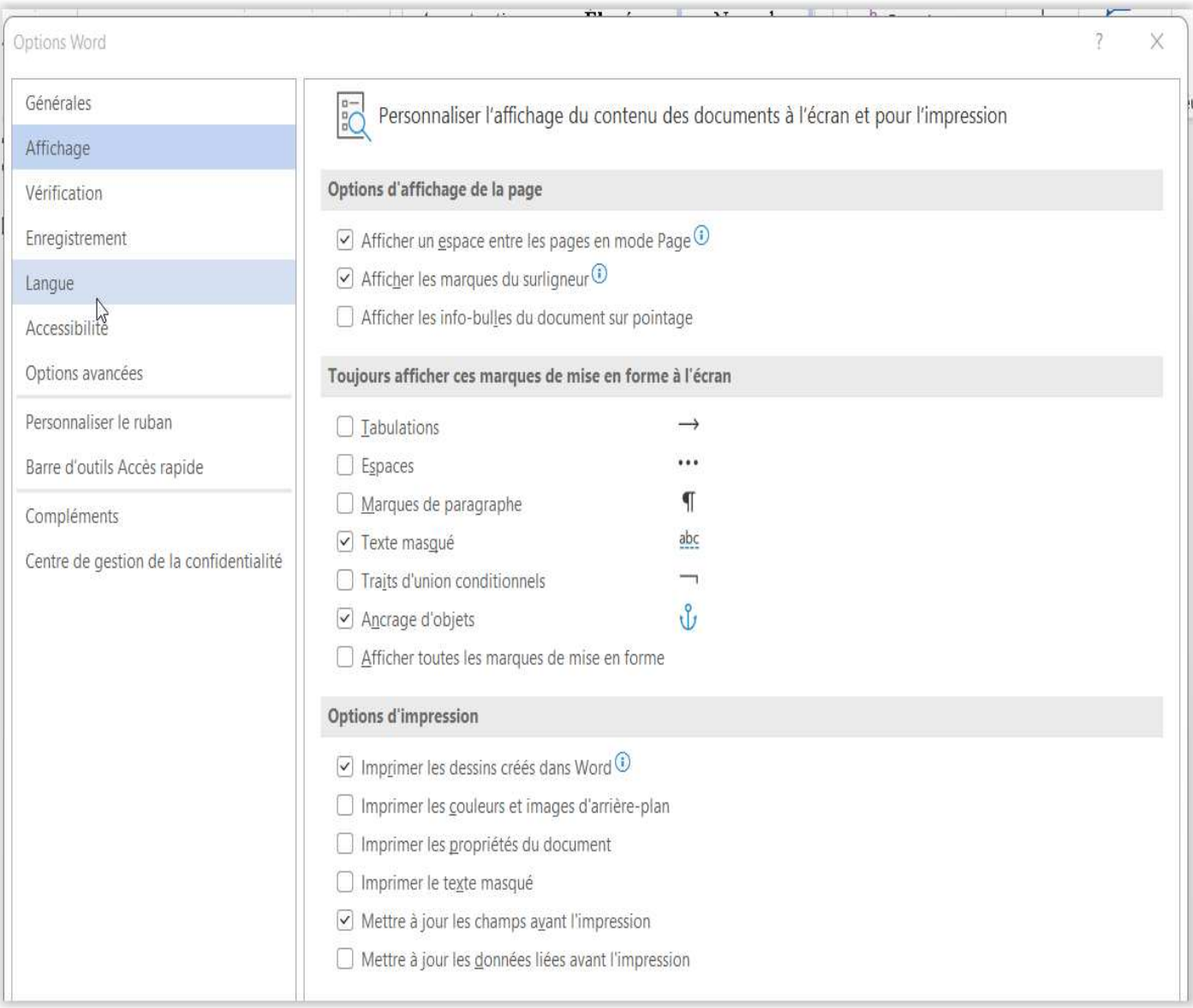

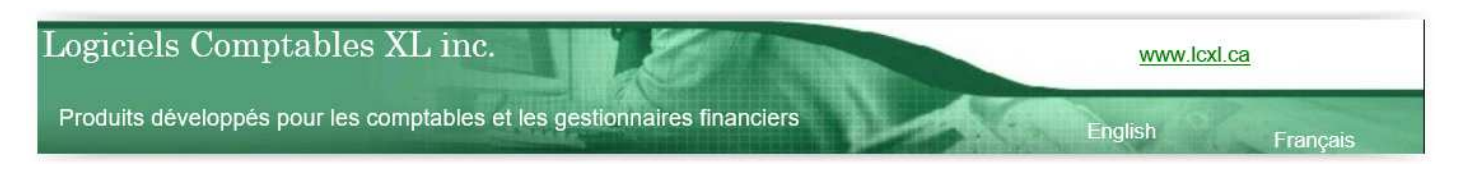

## **Enregistrement**

Pour « Enregistrer les fichiers au format » sélectionner par le menu déroulant le format (\*.docm). Ce format prend en charge les fichiers contenant des macros-commandes. Ce paramètre est requis.

Les autres éléments sont à être paramétrés selon vos préférences.

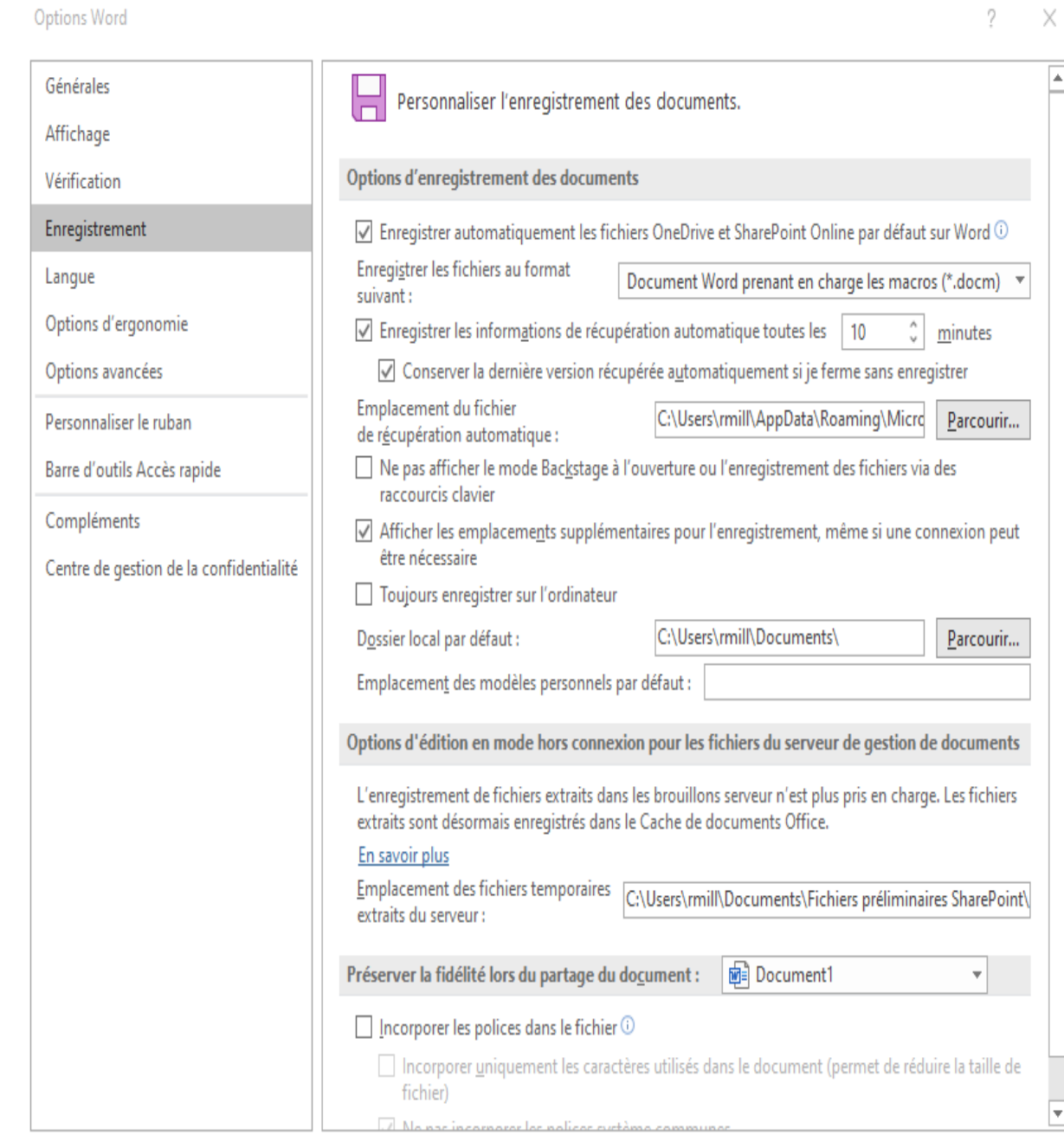

**OK** 

Annuler

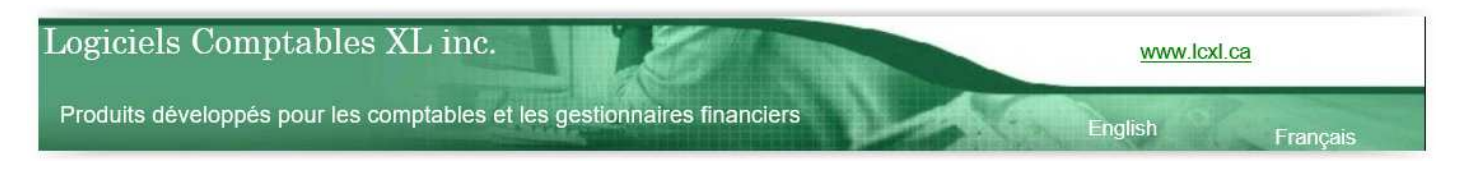

# **Options avancées**

Les autres options non précisées dans les options avancées sont à être paramétrés selon vos préférences.

Dans les options avancées aller à la section « Affichage du contenu des documents » il est très important que le champ « Champs avec trame » soit à la valeur « **Toujours** ».

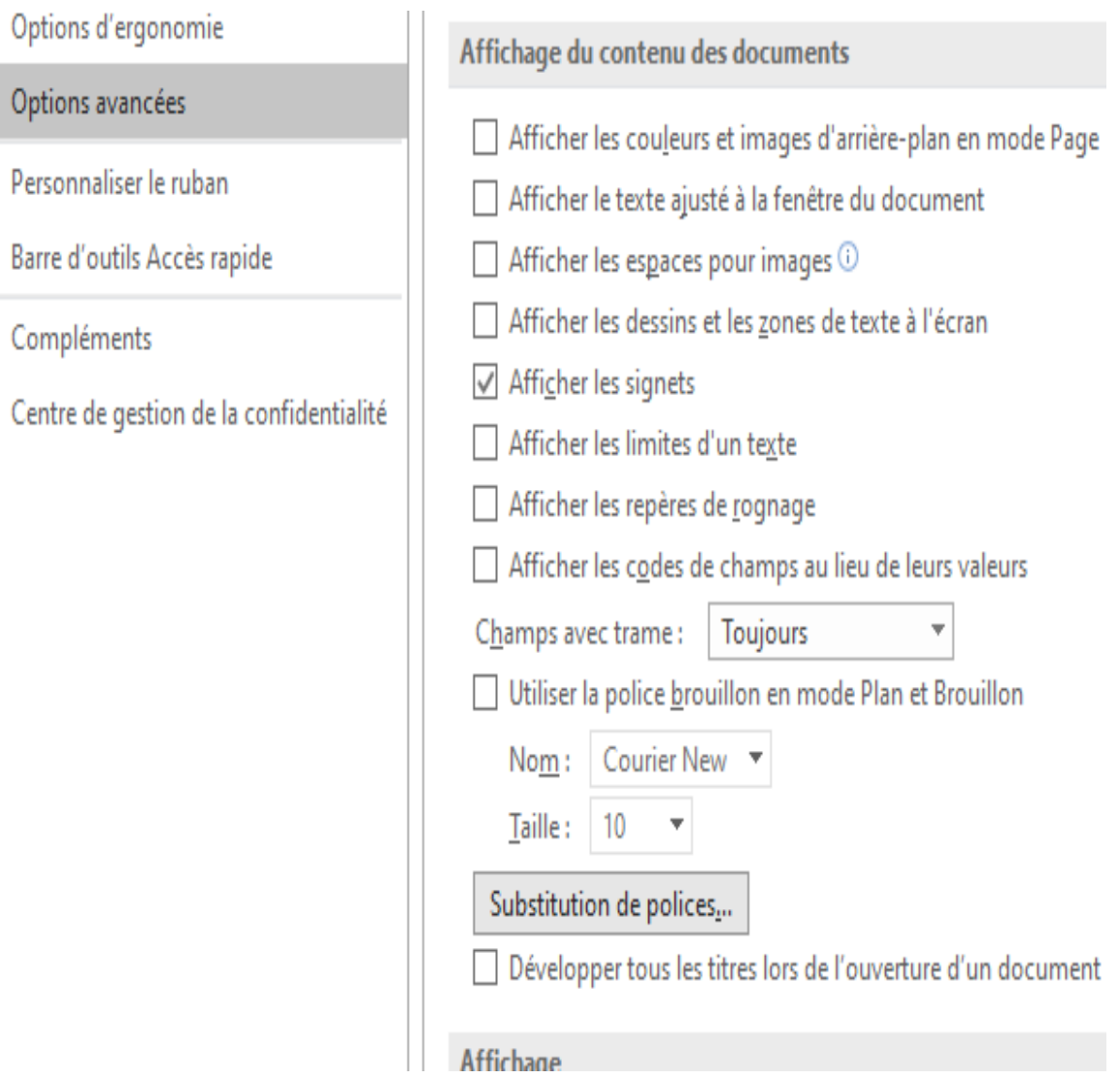

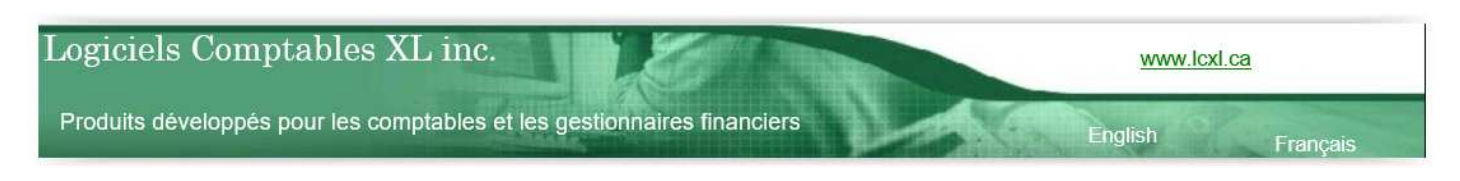

Dans les options avancées aller à la section « Affichage » et vous assurer que la case « Désactiver l'accélération graphique matérielle » soit cochée.

Il est possible que cette option n'y est plus selon votre version de Office.

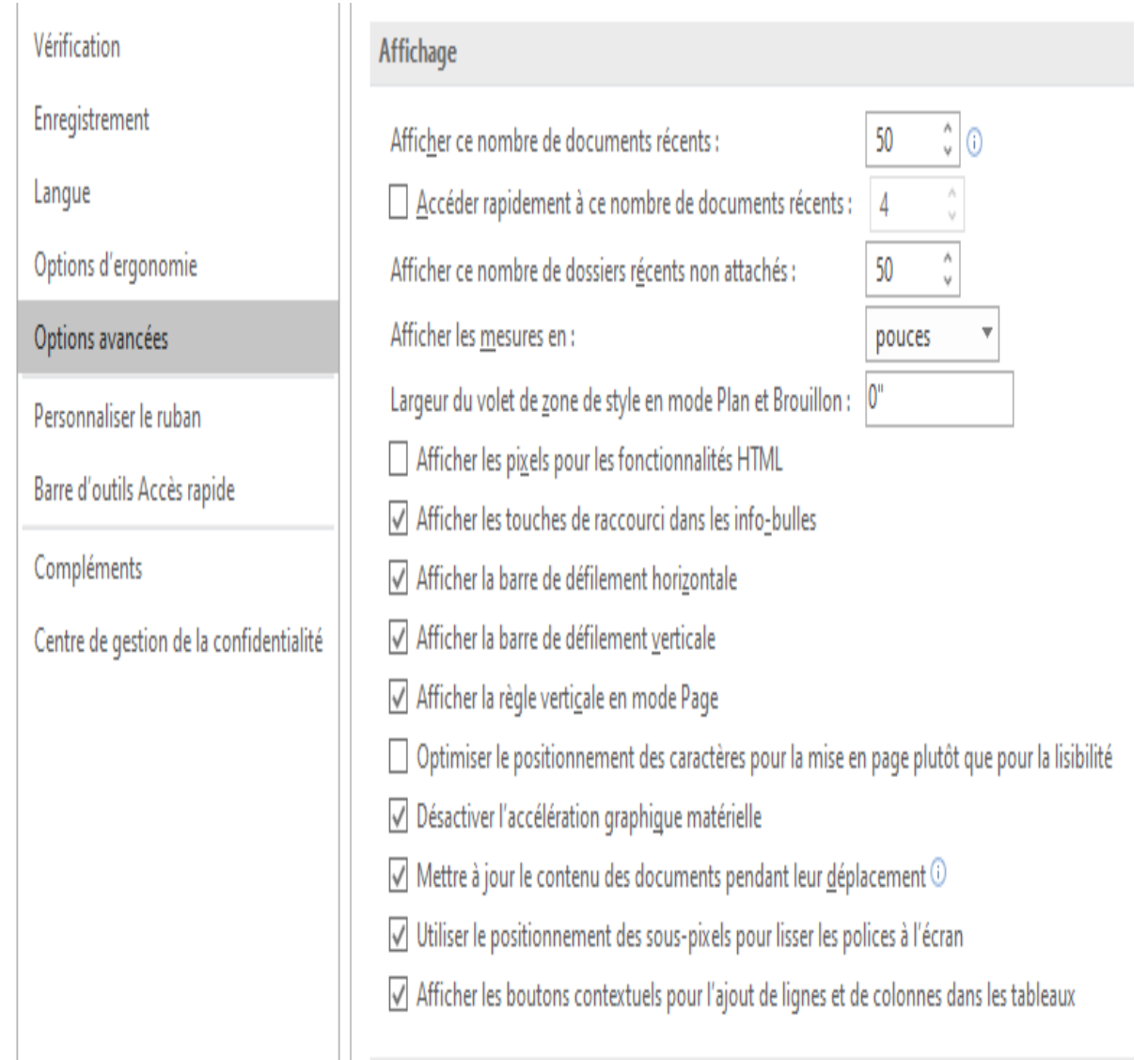

Logiciels Comptables XL inc.

www.lcxl.ca

Français

English

Produits développés pour les comptables et les gestionnaires financiers

Dans la section « Impression » vous assurer que la case « Imprimer les codes de champs au lieu de leurs valeurs » ne soit pas cochée.

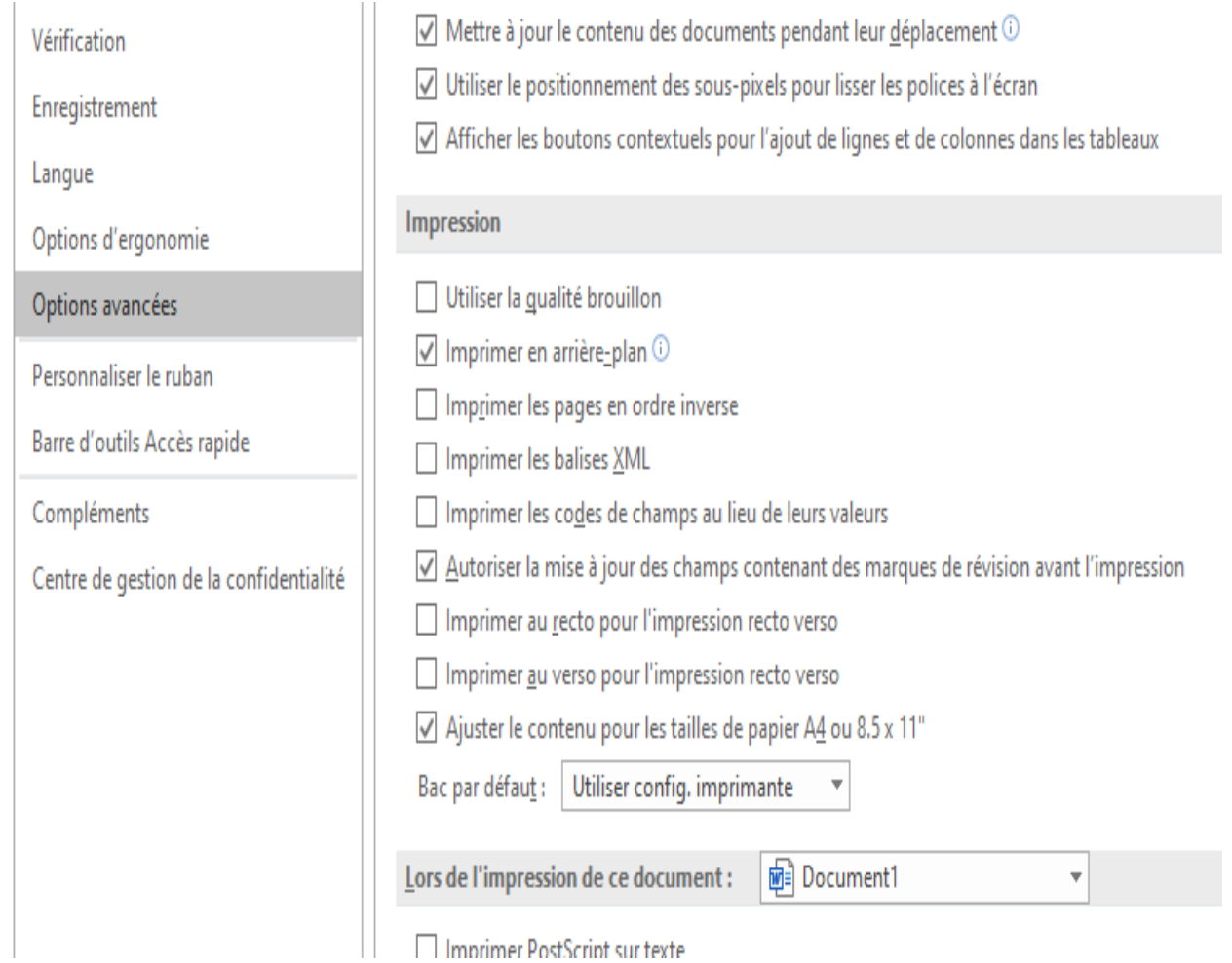

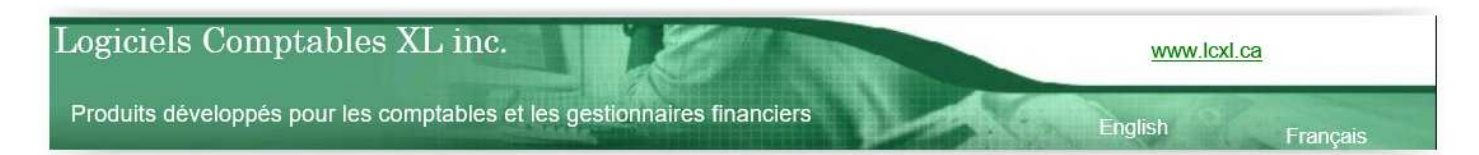

# **Centre de gestion de la confidentialité**

Cliquer dans la partie de droite sur le bouton « Paramètres du Centre de gestion de la confidentialité ».

Les autres options non précisées dans le Centre de gestion de la confidentialité sont à être paramétrés selon vos préférences.

### Emplacements approuvés

Aller dans « Emplacements approuvés ». Ceci pourrait différer selon le niveau de la sécurité du réseau et/ou de l'ordinateur. Cette technicalité est du ressort de votre technicien. Mais il est … suggéré … d'ajouter le C:\ et l'emplacement des dossiers de vos clients et l'emplacement du répertoire XLDossier contenant les fichiers modèles.

Au bas de la fenêtre … d'abord cocher la case « Autoriser les emplacements approuvés sur mon réseau (non recommandé) ».

Ensuite cliquer sur le bouton « Ajouter un nouvel emplacement … » pour ajouter les emplacements. Dans la fenêtre qui apparait alors cocher la case « Les sous-dossiers de cet emplacement … »

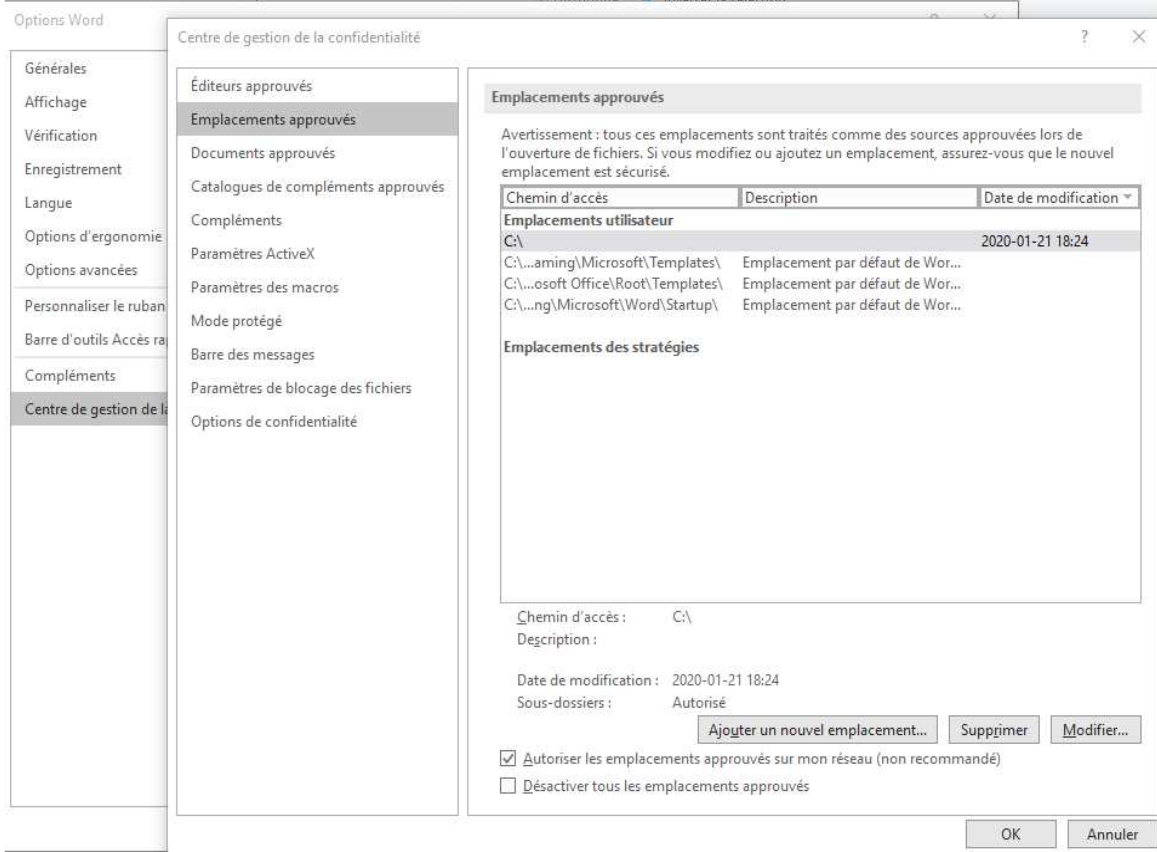

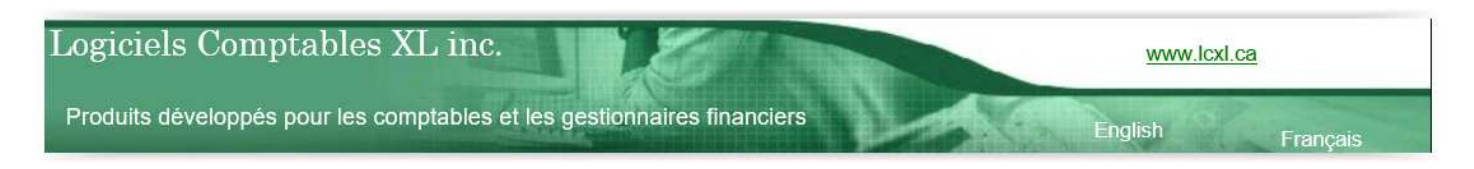

#### Paramètres de macros

Ceci peut différer. Certains préfèreront manuellement activer les macros à l'ouverture de chaque fichier contenant des macros comme c'est le cas pour les lettres en Word de XLDossier car ils jugent ceci être plus sécuritaire.

Sinon … cocher le bouton « Activer toutes les macros (non recommandé …)

Mais … il est important et requis … de cocher la case « Accès approuvé au modèle d'objet du projet VBA ».

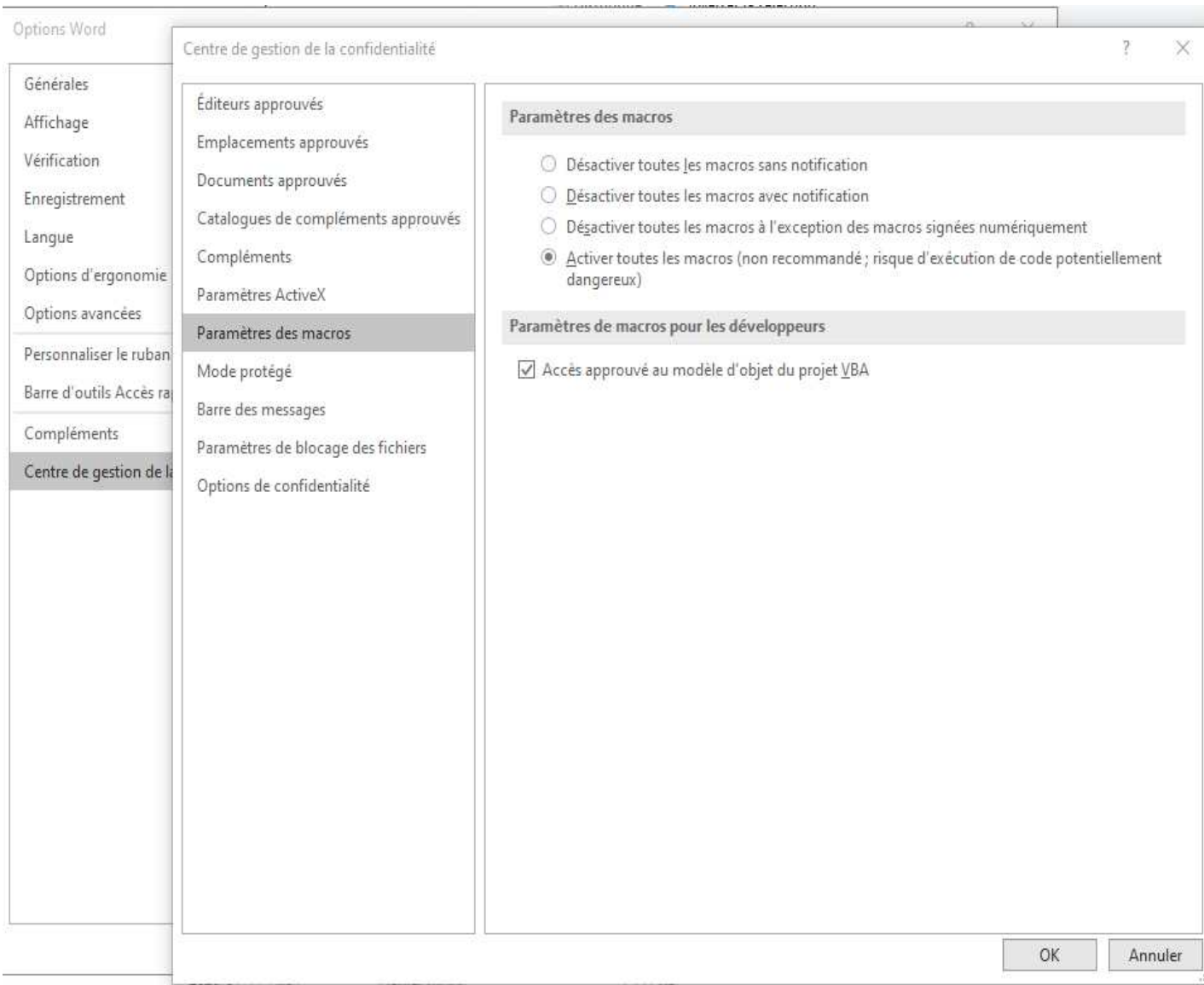

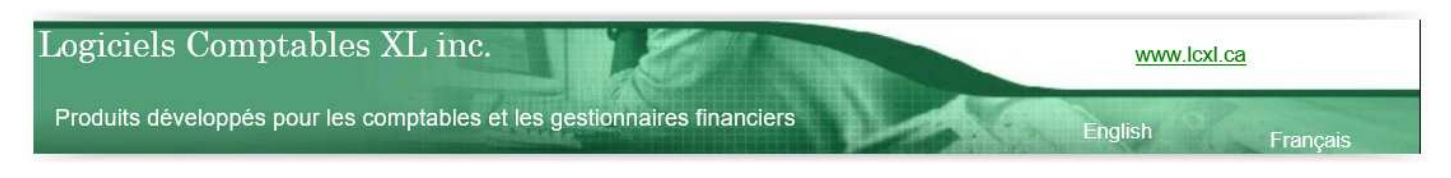

# **Mode protégé**

Ceci peut aussi différer selon la façon dont vous avez précédemment paramétré la section « Emplacements approuvés ». Au besoin consulter votre technicien. Mais simplement lire le texte décrivant le mode protégé et appliquer votre préférence.

Si jamais … lorsque vous tentez d'ouvrir un fichier Word et qu'il ne se passe rien … cela pourrait vouloir dire qu'il faudra ajuster ces paramètres. Vous pourriez alors nous contacter et/ou votre technicien.

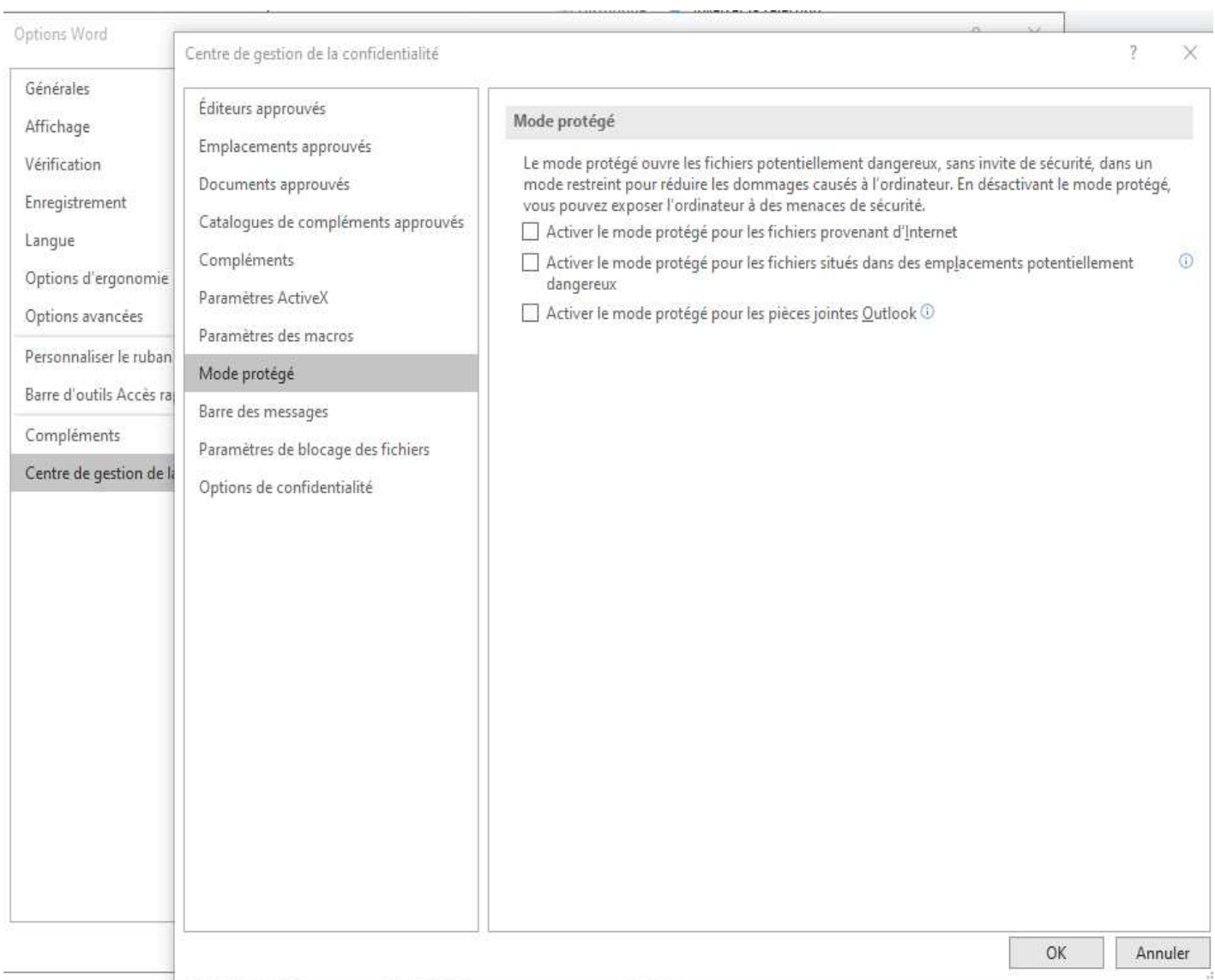

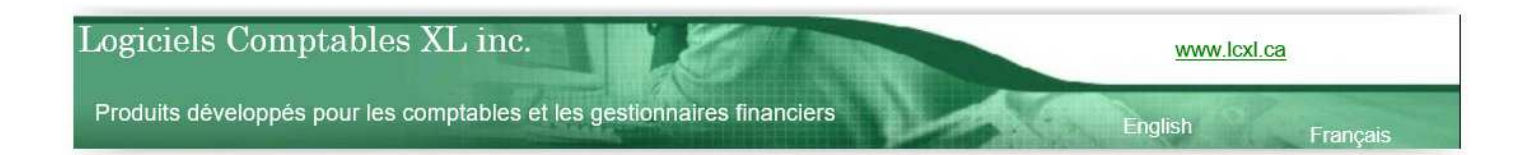

## **Étape 4 : Effectuer les tests du bon fonctionnement (Afficher le grillage des tableaux)**

- Ouvrir le XLDossier modèle. Ouvrir XLDossier par l'icône et dans la fenêtre de démarrage cliquer sur le bouton XLFichiers afin d'ouvrir le dossier modèle.
- Cliquer sur le bouton SyncXLLet afin d'accéder au fichier XLLet\_Model.xls.
- Aller à l'onglet de la feuille XLLet.
- Double-cliquer sur la lettre de votre choix par exemple la lettre mission pour les avis au lecteur.
- Vous assurer que tout est OK et que vous n'avez pas de message d'erreur lors de l'ouverture de la lettre.
- Dans l'onglet Compléments en haut cliquer sur le bouton Grillage afin d'afficher les bordures … transparentes … des tableaux.
- Fermer le fichier de la lettre.
- Voilà le test est terminé.